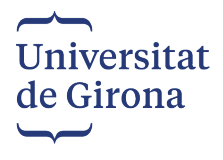

### **\_\_\_\_\_\_\_\_\_\_\_\_\_\_GUIA DE L'APLICACIÓ DE CONCURSOS DE PDI \_\_\_\_\_\_\_\_\_\_\_\_\_\_\_\_\_\_\_\_**

Entrar al següent enllaç: <https://apps.udg.edu/ConcursosPdi>

Apareixerà la següent pantalla:

Clicar *"Endavant"*

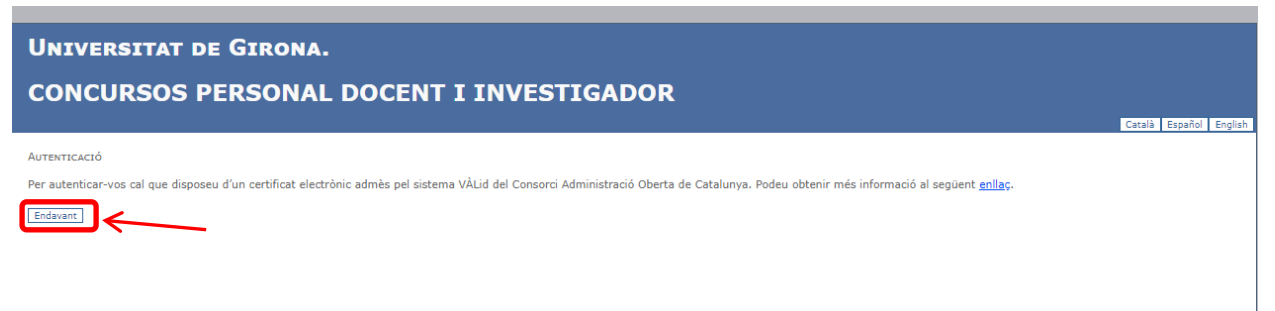

Per tal de poder accedir cal que us autentiqueu amb IdCat Mòbil, Certificat digital o a través de Cl@ve PIN24

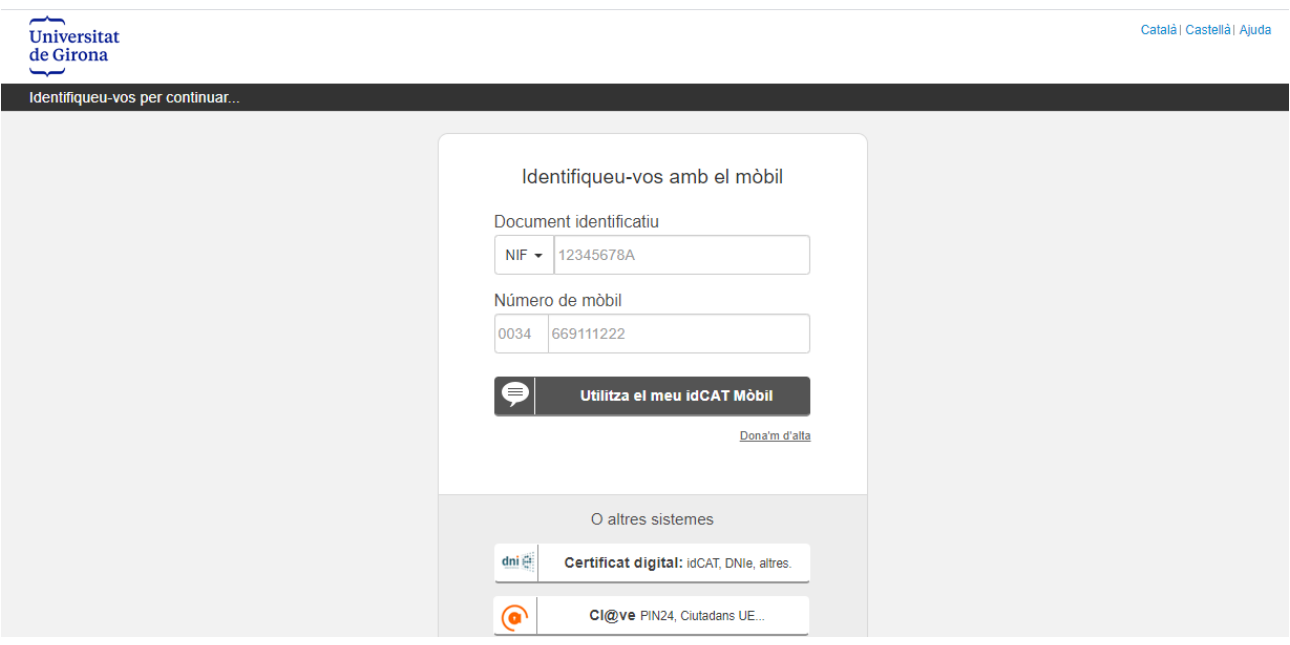

Un cop autenticats, apareixerà aquesta pantalla on és obligat obrir la guia de l'aplicació i llegir-la per tal de continuar el procediment d'inscripció. Clicar *"Següent"*

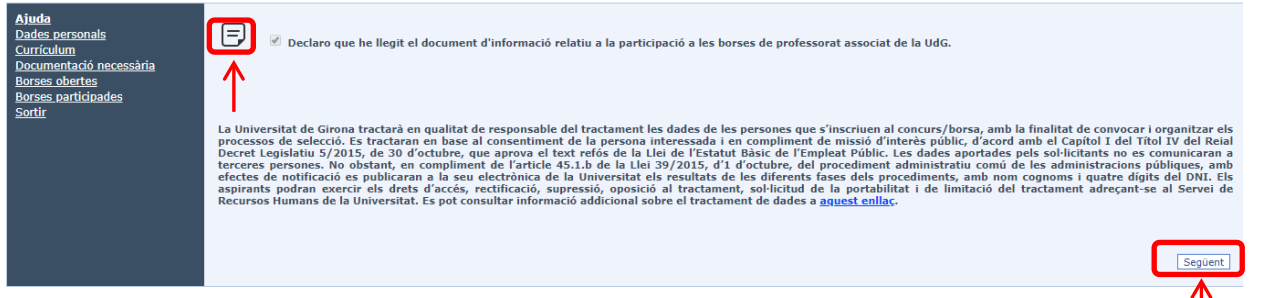

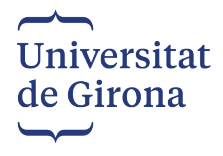

### **DADES PERSONALS\_\_\_\_\_\_\_\_\_\_\_\_\_\_\_\_\_\_\_\_\_\_\_\_\_\_\_\_\_\_\_\_\_\_\_\_\_\_\_\_\_\_\_\_\_\_\_\_\_\_\_\_\_\_\_\_\_\_\_\_\_\_\_\_\_\_\_\_\_\_\_\_\_\_\_\_\_\_**

Entrar totes les dades en lletra majúscula i clicar *"Guardar Dades",* per gravar les dades introduïdes.

Escriure el nom exactament com consta en el DNI (inclosos accents, guions...)

**IMPORTANT!!**, si posteriorment voleu modificar alguna dada personal, penseu en clicar damunt del llapis i *"Guardar Dades*" cada vegada.

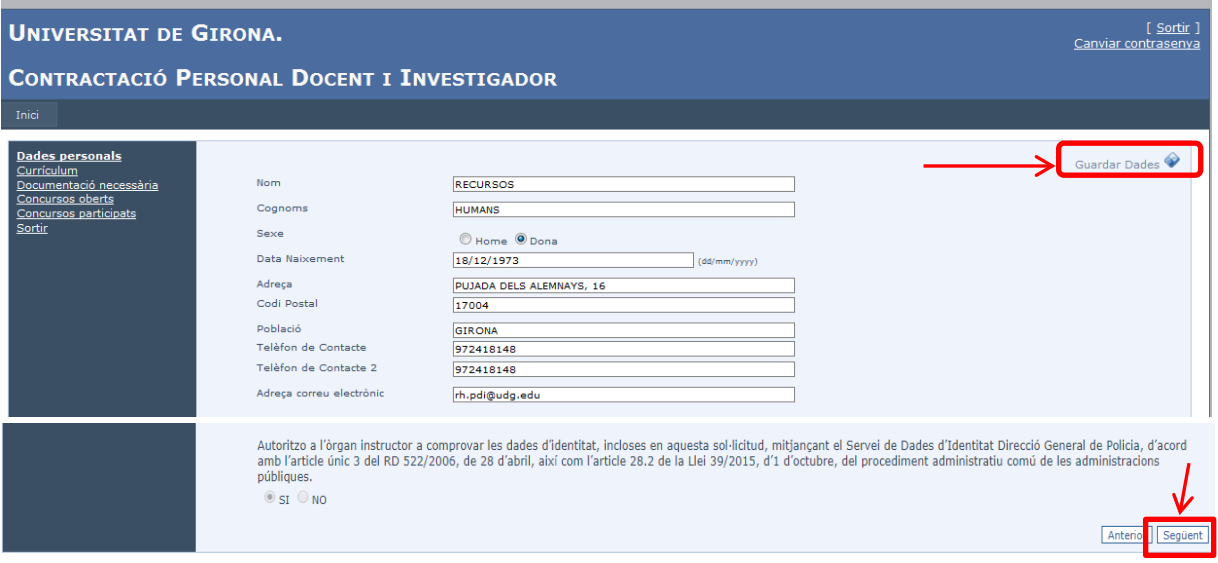

Un cop entrades totes les dades clicar *"Següent"*

## **CONCURSOS OBERTS\_\_\_\_\_\_\_\_\_\_\_\_\_\_\_\_\_\_\_\_\_\_\_\_\_\_\_\_\_\_\_\_\_\_\_\_\_\_\_\_\_\_\_\_\_\_\_\_\_\_\_\_\_\_\_\_\_\_\_\_\_\_\_\_\_\_\_\_\_**

En aquest apartat es poden veure totes les places convocades.

Heu d'escollir la plaça a la qual voleu optar i clicar *"Participar"* . Quan cliqueu *"Participar"*, la plaça desapareix de la pantalla i passa a la pantalla de *"Concursos participats".*

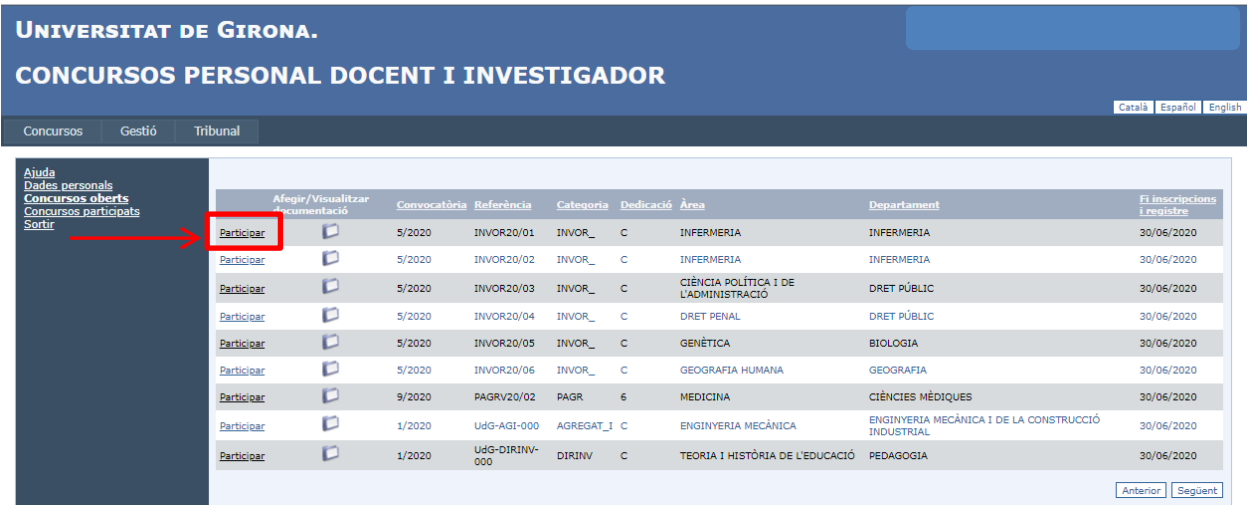

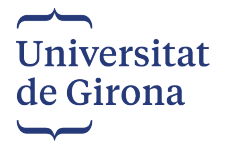

#### **CONCURSOS PARTICIPATS \_\_\_\_\_\_\_\_\_\_\_\_\_\_\_\_\_\_\_\_\_\_\_\_\_\_\_\_\_\_\_\_\_\_\_\_\_\_\_\_\_\_\_\_\_\_\_\_\_\_\_\_\_\_\_\_\_\_\_\_\_\_\_\_**

En aquest apartat es poden veure les places a les quals heu clicat que participeu i és on heu de pujar tota la documentació necessària per poder participar al concurs.

A *"Afegir/Visualitzar documentació"* clicar la icona de la plaça que heu participat

| <b>UNIVERSITAT DE GIRONA.</b>                           |  |                 |                                          |                                                                                              |  |                 |                    |                                     |                                       |                    |                                                                                      |                                             |         |
|---------------------------------------------------------|--|-----------------|------------------------------------------|----------------------------------------------------------------------------------------------|--|-----------------|--------------------|-------------------------------------|---------------------------------------|--------------------|--------------------------------------------------------------------------------------|---------------------------------------------|---------|
| <b>CONCURSOS PERSONAL DOCENT I INVESTIGADOR</b>         |  |                 |                                          |                                                                                              |  |                 |                    |                                     |                                       |                    |                                                                                      |                                             |         |
|                                                         |  |                 |                                          |                                                                                              |  |                 |                    |                                     |                                       |                    |                                                                                      | Català Español English                      |         |
| Gestió<br><b>Concursos</b>                              |  | <b>Tribunal</b> |                                          |                                                                                              |  |                 |                    |                                     |                                       |                    |                                                                                      |                                             |         |
| Ajuda<br>Dades personals                                |  |                 |                                          |                                                                                              |  |                 |                    |                                     |                                       |                    |                                                                                      |                                             |         |
| <b>Concursos oberts</b><br><b>Concursos participats</b> |  | Sol-licitud     | <b>Afegir/Visualitzar</b><br>documentaci | <b>Registrar</b>                                                                             |  |                 |                    | Referència Categoria Dedicació Àrea |                                       | <b>Departament</b> |                                                                                      | <b>Fi</b> inscripcions<br><i>i</i> registre |         |
| Sortin                                                  |  |                 |                                          | Sol·licitud registrada<br>correctament                                                       |  | PAGRV20/01 PAGR |                    | -6                                  | PEDIATRIA                             | CIÈNCIES MÈDIOUES  |                                                                                      | 30/06/2020                                  |         |
|                                                         |  |                 |                                          | Sol·licitud registrada<br>correctament                                                       |  |                 | INVOR20/07 INVOR C |                                     | <b>ENGINYERIA</b><br><b>ELÈCTRICA</b> | <b>AUTOMATICA</b>  | ENGINYERIA ELÈCTRICA, ELECTRÒNICA I                                                  | 30/06/2020                                  |         |
|                                                         |  | $\mathcal P$    |                                          | Registrar sol·licitud                                                                        |  |                 | INVOR20/05 INVOR_C |                                     | <b>GENÈTICA</b>                       | <b>BIOLOGIA</b>    |                                                                                      | 30/06/2020                                  |         |
|                                                         |  |                 |                                          |                                                                                              |  |                 |                    |                                     |                                       |                    |                                                                                      |                                             |         |
|                                                         |  |                 |                                          | Si participeu en més d'una plaça convocada registrar electrònicament totes les sol·licituds. |  |                 |                    |                                     |                                       |                    | Cal registrar electrònicament la sol·licitud. (Clicar l'opció registrar sol·licitud) | Anterior                                    | Següent |

S'obrirà la següent pantalla indicant la documentació que heu de pujar a l'aplicació.

**En funció de la plaça a la qual voleu participar, sortirà la documentació necessària que cal adjuntar corresponent.** Clicar *"Afegir documentació"*

# Documentació

Documentació necessària que cal adjuntar per a la participació al concurs

Documentació adjuntada No s'ha adjuntat documentació!

Afegir documentació

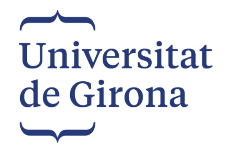

S'ha d'escollir el tipus de document que vols afegir al desplegable (DNI, titulació,...), clicar *"Tria un fitxer"*, triar el document que es vol afegir i clicar *"Afegeix".*

## Documentació

Documentació necessària que cal adjuntar per a la participació al concurs

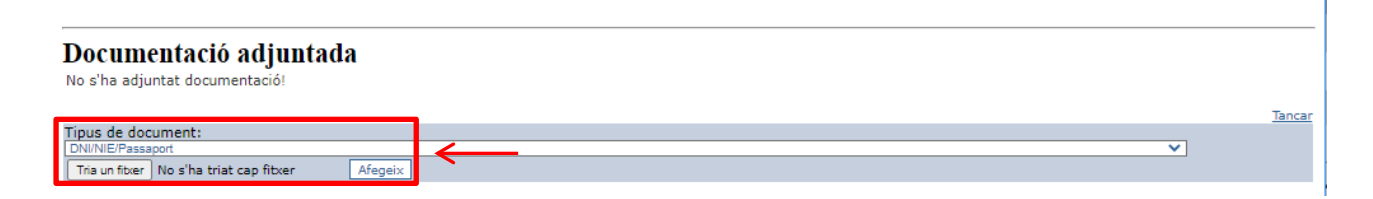

Un cop heu pujat tota la documentació heu de clicar "*Tancar"* i heu de registrar la sol·licitud. Clicar a *"Registrar sol·licitud"*

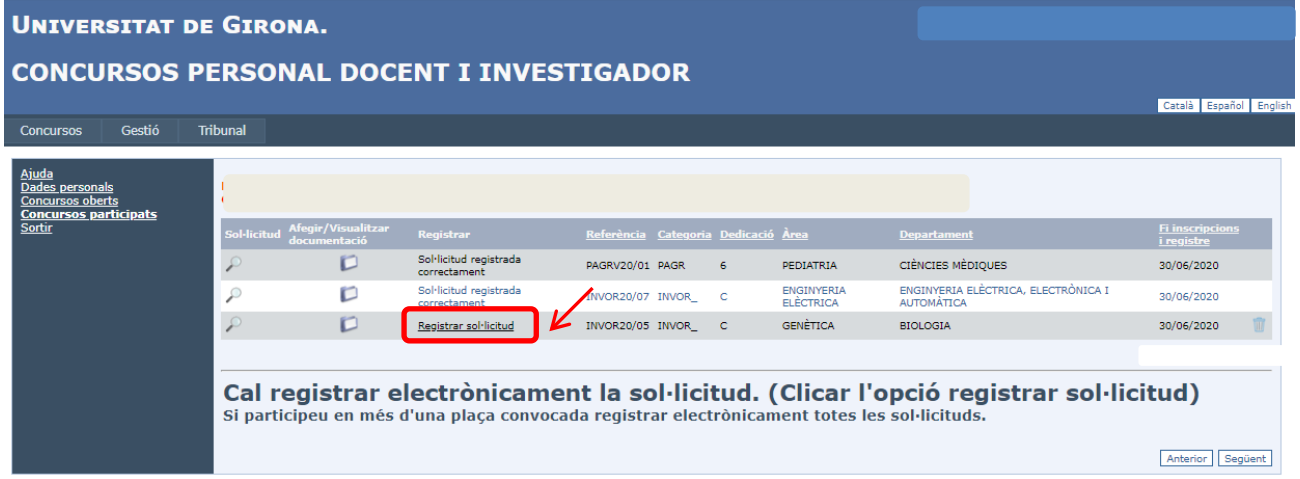

En el cas que no us deixi registrar la sol·licitud pot ser perquè hàgiu oblidat pujar documentació, en aquest cas tornar a *"Afegir/Visualitzar documentació*" i afegir la documentació que us manqui.

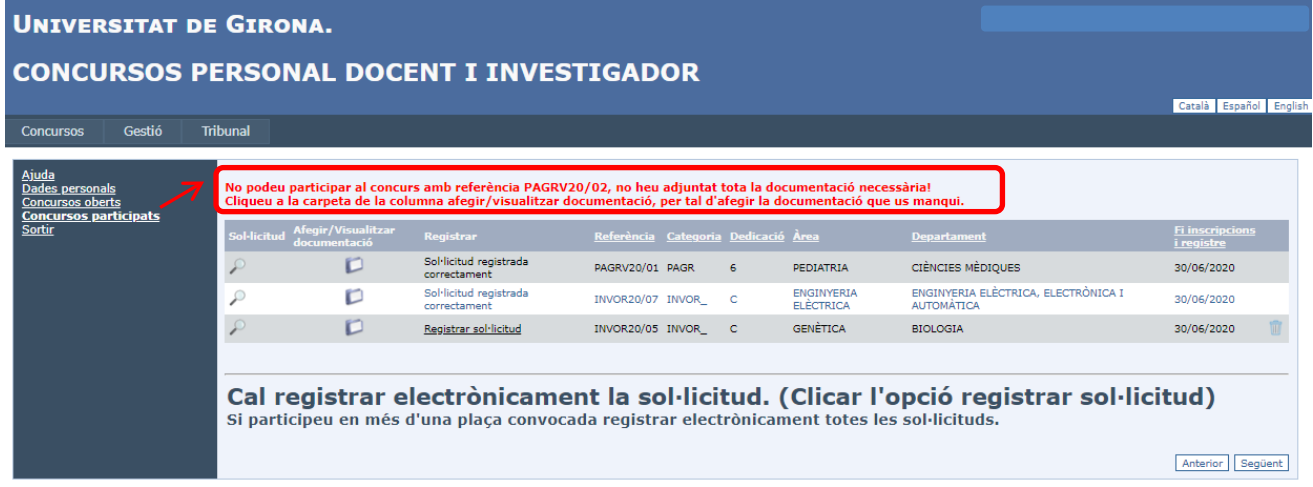

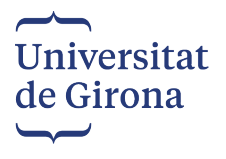

- Un cop heu pujat tota la documentació necessària clicant la lupa trobareu el formulari de sol·licitud, i així podeu comprovar que hi consten les vostres dades.
- **IMPORTANT!!** Cal clicar *Registrar Sol·licitud* que apareix en color vermell, per tal de que es registri electrònicament la sol·licitud.

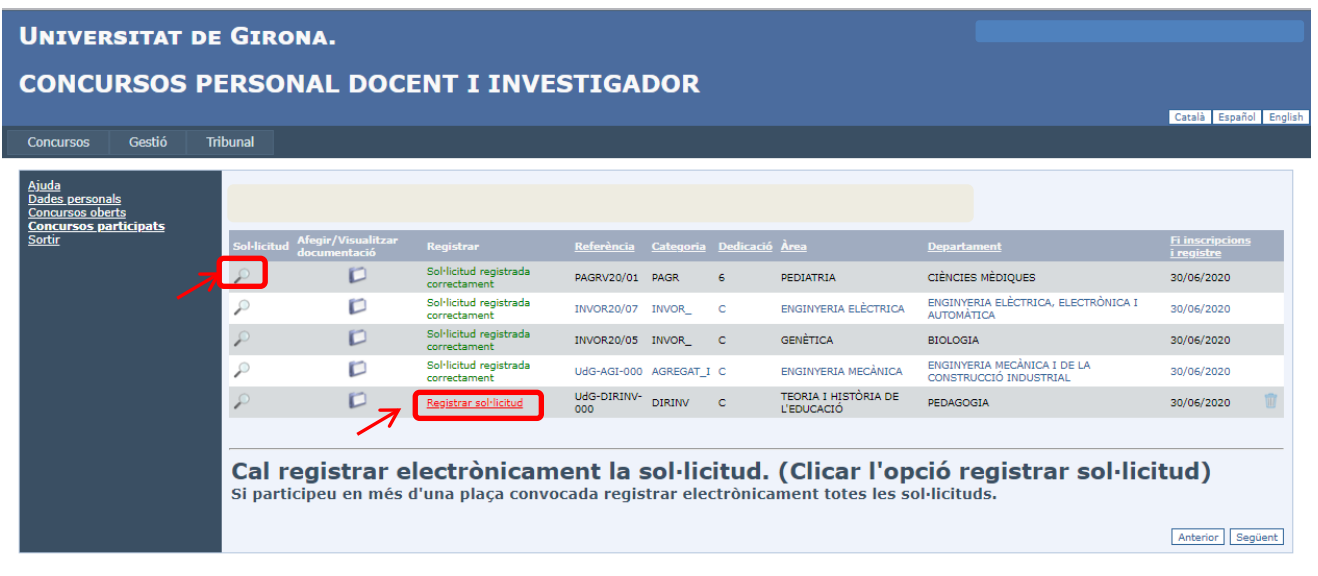

Un cop heu clicat *Registrar Sol·licitud*, se us enviarà automàticament un correu electrònic a la vostra adreça de correu on hi trobareu la sol·licitud registrada electrònicament i la informació canviarà en color verd per *Sol·licitud registrada correctament*

#### **AL·LEGACIONS\_\_\_\_\_\_\_\_\_\_\_\_\_\_\_\_\_\_\_\_\_\_\_\_\_\_\_\_\_\_\_\_\_\_\_\_\_\_\_\_\_\_\_\_\_\_\_\_\_\_\_\_\_\_\_\_\_\_\_\_\_\_\_\_\_\_\_**

Aquest apartat només es mostrarà en el cas que hagi finalitzat el termini de presentació de sol·licituds i sortiu exclosos a la llista provisional d'admesos i exclosos, amb indicació de la causa d'exclusió.

Llavors podreu presentar al·legacions contra aquesta llista en el termini màxim de **5 dies** naturals a partir de la data de publicació de la llista provisional d'admesos i exclosos. Les al·legacions s'hauran de presentar a través d'aquesta aplicació tal i com us indiquem.

Us apareixerà un apartat nou que diu *Al·legacions,* on es mostrarà el concurs el qual esteu exclòs.

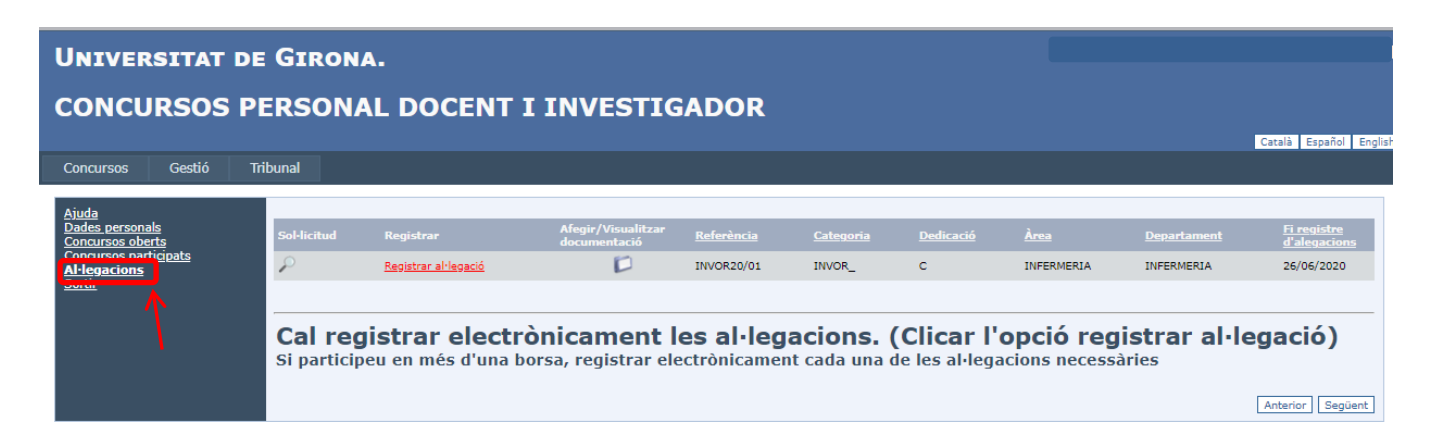

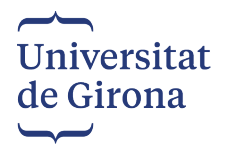

Cal anar a *"Afegir/Visualitzar documentació"*, i pujar la documentació que falta per a ser admesos.

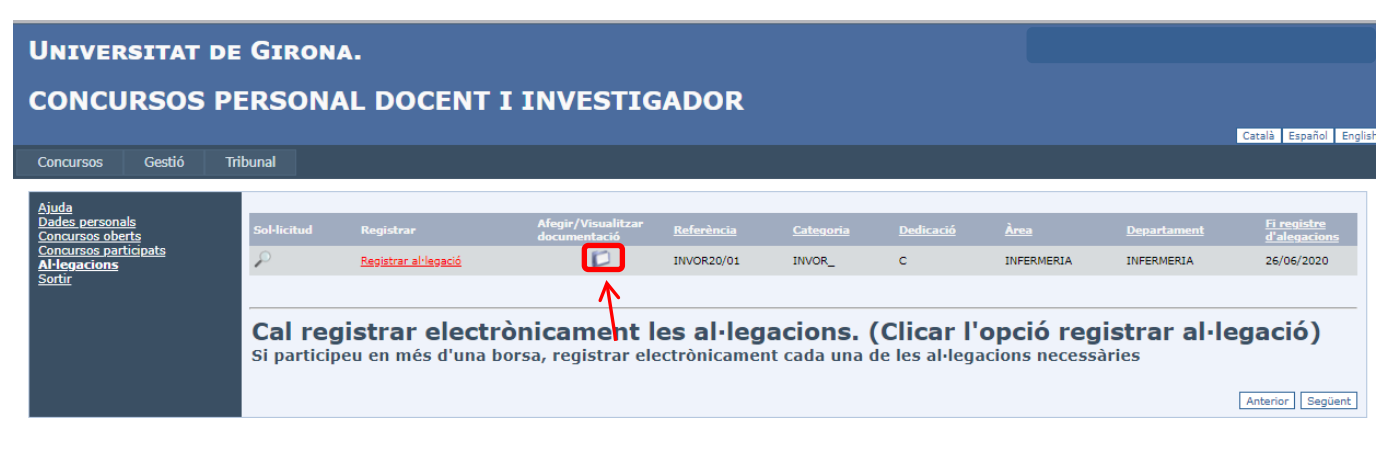

S'ha d'escollir el tipus de document pel qual heu estat exclosos i clicar *"Tria un fitxer"*, triar el document que es vol afegir i clicar *"Afegeix".*

# Documentació

Documentació necessària que cal adjuntar per a la participació al concurs

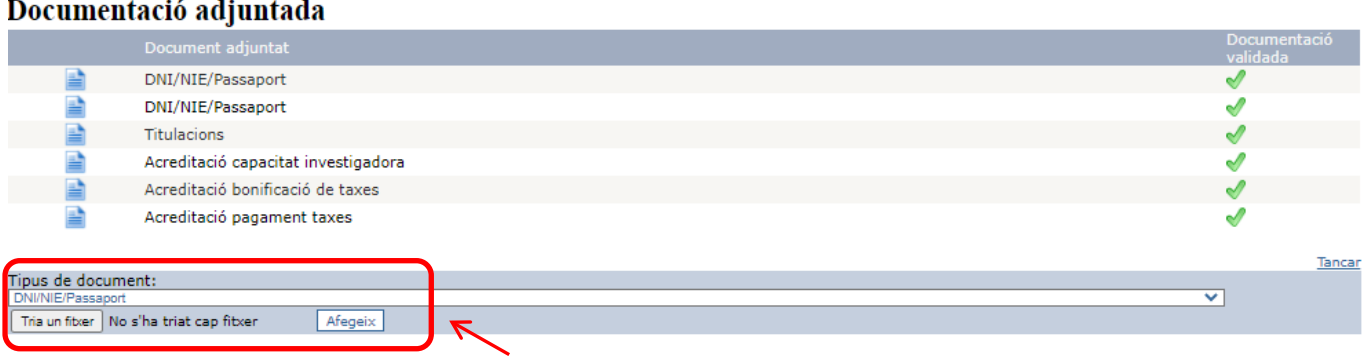

Només podreu pujar la documentació per la que heu estat exclosos. Podreu comprovar que la resta de documentació la teniu validada amb un tic verd.

Un cop pujada la documentació necessària clicar *"Tancar"*

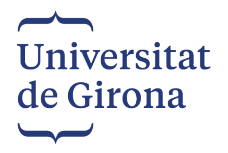

Torneu anar a *"Al·legacions"*, i cliqueu "*Registrar Al·legació"* que està en color vermell.

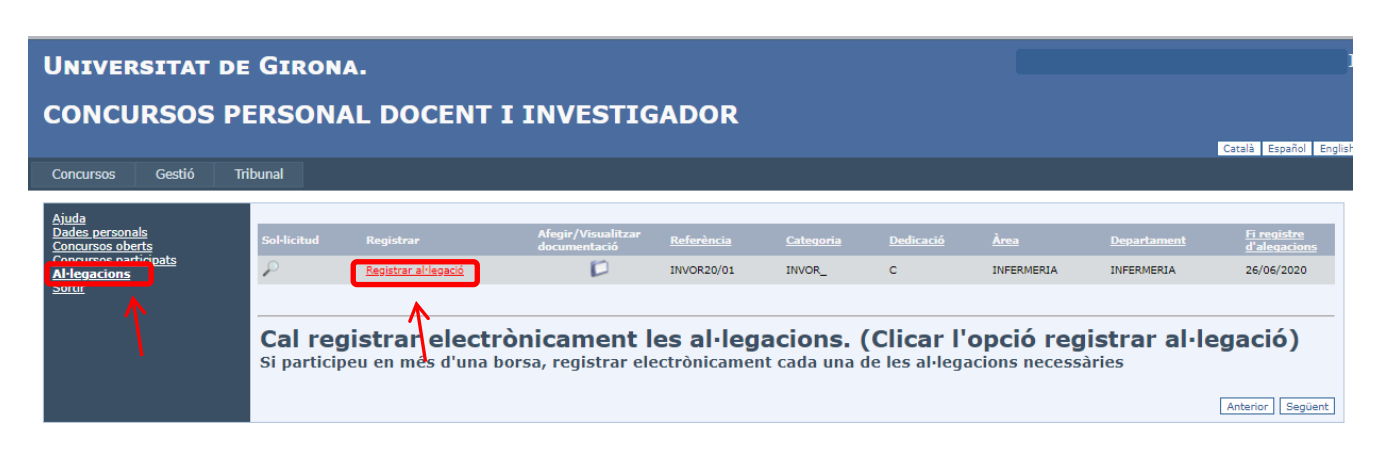

Un cop heu clicat *Registrar Al·legació*, se us enviarà automàticament un correu electrònic a la vostra adreça de correu on hi trobareu l'Al·legació registrada electrònicament, i la informació canviarà en color verd per *Sol·licitud registrada correctament.*

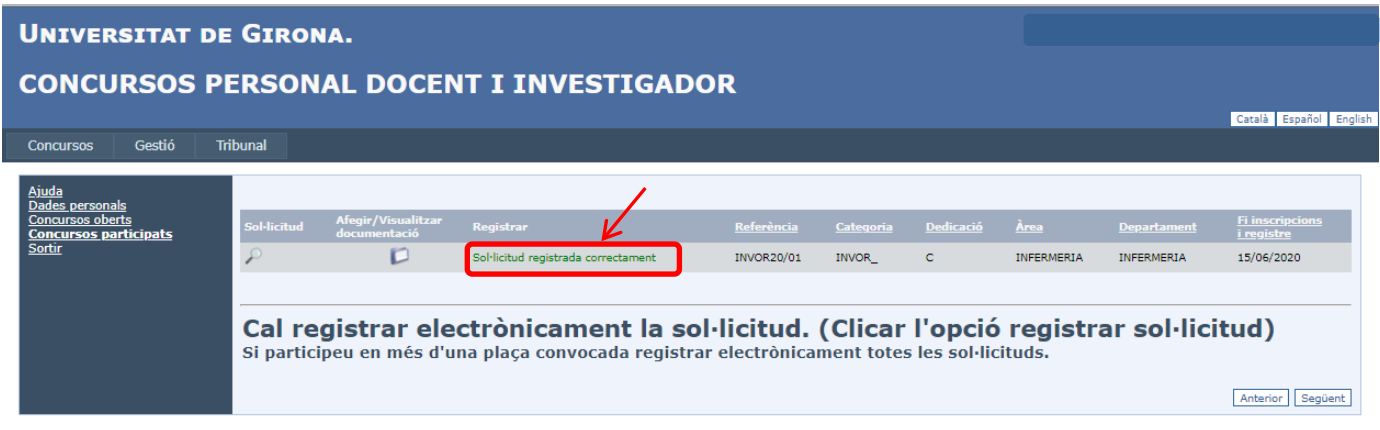